# **TÁJÉKOZTATÓ**

## az OTH Szakrendszeri Információs Rendszerbe (OSZIR) történő regisztráció és belépés menetéről **belföldi** partner nevében

## *REGISZTRÁCIÓ*

### A regisztrációs felület a következő címen érhető el: https://www.antsz.hu/regisztracio

Főoldal » Regisztráció

### Regisztráció

#### További információk

Az ÁNTSZ portálon történő ügyintézéshez regisztrálnia kell magát. A regisztrációhoz ki kell töltenie az alábbi adatlapot. Az adatlap kitöltése után a hozzáférési igényt a rendszer adminisztrátorai bírálják el, és engedélyezik. Kérjük csak érvényes adatokat adjon meg, az adatok ellenőrzésre kerülnek.

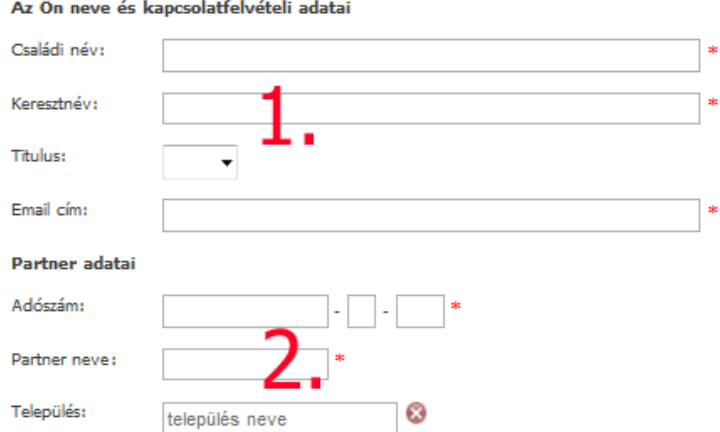

#### Ügyfélkapu

[Jelenleg tesztelés alatt ] Ügyté lapu hozzáféréssel rendelkezem, a rendszert ezen keresztül kívánom igénybe venni. Ha Ön rendelkezik ügyfélkapus azonosítóval, ez az aján ott hozzáférési forma. Egyes jogosultságok csak ügyfélkapus bejelentkezés után érhetőek el.

#### A hozzáférési kérés leírása

Kériük válassza ki a szakrendszert amelyhez hozzáférést szeretne kapni, és a szöveges mezőben íria le a hozzáférési kérését.

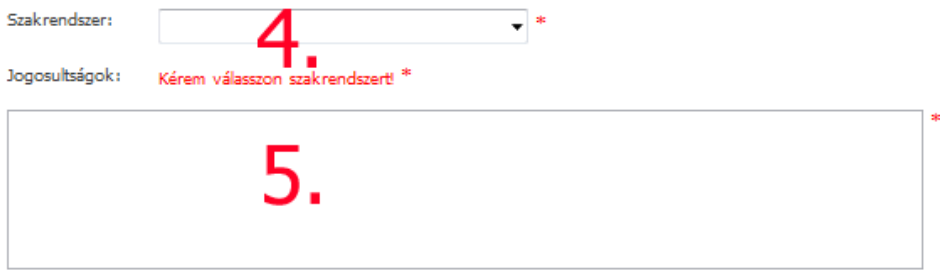

#### Kérem, írja be a képen látható karaktereket!

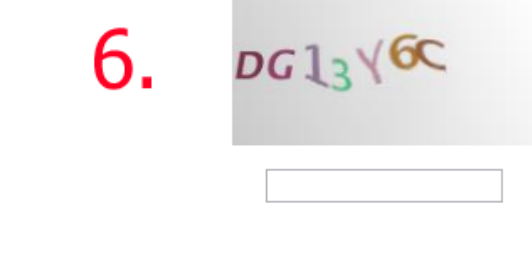

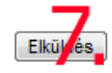

## **1. Az Ön neve és kapcsolat-felvételi adatai**

A bejelentő személy adatai. A megadott e-mail címre fog megérkezni a hozzáférés igénylés igazolása, valamint - a regisztrációs igény jóváhagyása után - a felhasználónév és jelszó páros. Esetleges visszautasítás esetén ide érkezik annak indokolása.

### **2. Partner adatai**

Azon cég, vállalkozó, vagy intézmény adatai, amelynek nevében a bejelentést szeretné megtenni.

A településkereső településnév vagy irányítószám beírásával megjeleníti a lehetséges találatok listáját, ebből kell a megfelelőt kiválasztani.

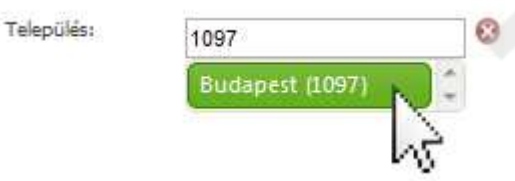

## **3. Ügyfélkapu**

Az ügyfélkapus hozzáférési lehetőség jelenleg nem elérhető.

## **4. A hozzáférési kérés leírása**

A legördülő menüből kiválasztható a kívánt szakrendszer, ezután megjelenik a szakrendszerhez igényelhető szerepkörök listája. A lista megfelelő elemére kattintva megjelölhetjük a kívánt lehetőséget (CTRL billentyű folyamatos nyomva tartásával több szerepkör is igényelhető.)

Kérjük válassza ki a szakrendszert amelyhez hozzáférést szeretne kapni, és a szöveges mezőben írja le a hozzáférési kérését.

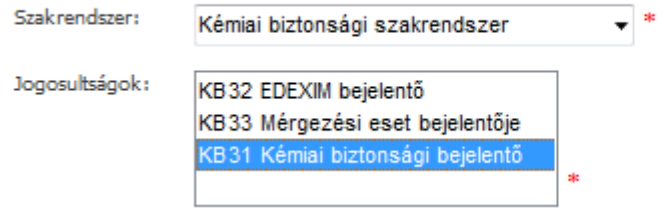

### **5. További megjegyzések** hozzáadásához használható a szabad szöveges doboz.

### **6. CAPTCHA kód**

A képen látható karaktereket a kép alatt található szöveges mezőbe kell beírni. Kis- és nagybetűre az ellenőrző program nem érzékeny.

Amennyiben a karakterek nehezen ismerhetők fel, a képre kattintva új sorozat kérhető.

### 7. Az "Elküldés" gomb

Erre kattintva a rendszer ellenőrzi a bevitt adatokat, hiba esetén felugró hibaüzenetben figyelmeztet annak javítására. Sikeres regisztráció esetén "Antsz rendszer hozzáférés" tárgyú automatikus e-mailt küld a rendszer, amelyben a hozzáférési igény fogadásáról tájékoztat.

## *BELÉPÉS*

A belépéshez szükséges felhasználónév és jelszó párost a regisztrációkor megadott e-mail címre kerül kiküldésre.

A rendszerbe ÁNTSZ portál fejlécének jobb oldalán található bejelentkezési ablakban lehet belépni.

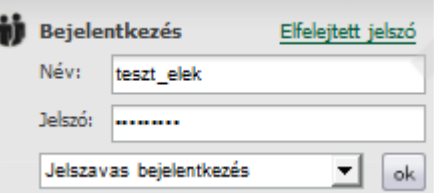

Sikeres bejelentkezés után az "Üdvözöljük [regisztrációkor megadott családi név és keresztnév páros]" felirat jelenik meg.

Csakis ekkor jelenik meg az elérhető szakrendszer-lista a portál bal oldali menüsora alatt.

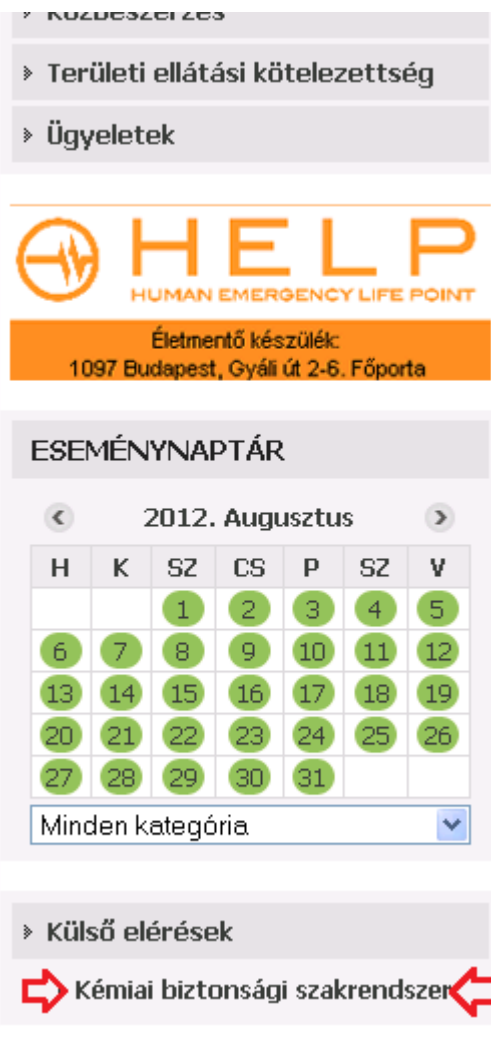

A szakrendszeri linkre kattintva érhető el a megfelelő OSZIR alkalmazás.

*(Amennyiben a Kémiai biztonsági szakrendszer elérésében problémát észlel, ellenőrizze a tűzfal beállításait: http://84.206.43.28 IP címnek és a 8085 portnak engedélyezett állapotban kell lennie.)*

## *TOVÁBBI HOZZÁFÉRÉS IGÉNYLI*

Bejelentkezés után a https://www.antsz.hu/regisztracio oldalra lépve a 'Jelenlegi' rádiógombot választva lehetőség van a bejelentkezett partnerhez további szerepkör(öke)t igényelni.

Főoldal » Regisztráció

## További jogosultság igénylése

#### További információk

Az ÁNTSZ portálon történő ügyintézéshez regisztrálnia kell magát. A regisztrációhoz ki kell töltenie az alábbi adatlapot. Az adatlap kitöltése után a hozzáférési igényt a rendszer adminisztrátorai bírálják el, és engedélyezik. Kérjük csak érvényes adatokat adjon meg, az adatok ellenőrzésre kerülnek.

#### Partner:

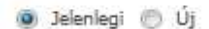

#### A hozzáférési kérés leírása

Kérjük válassza ki a szakrendszert amelyhez hozzáférést szeretne kapni, és a szöveges mezőben írja le a hozzáférési kérését.

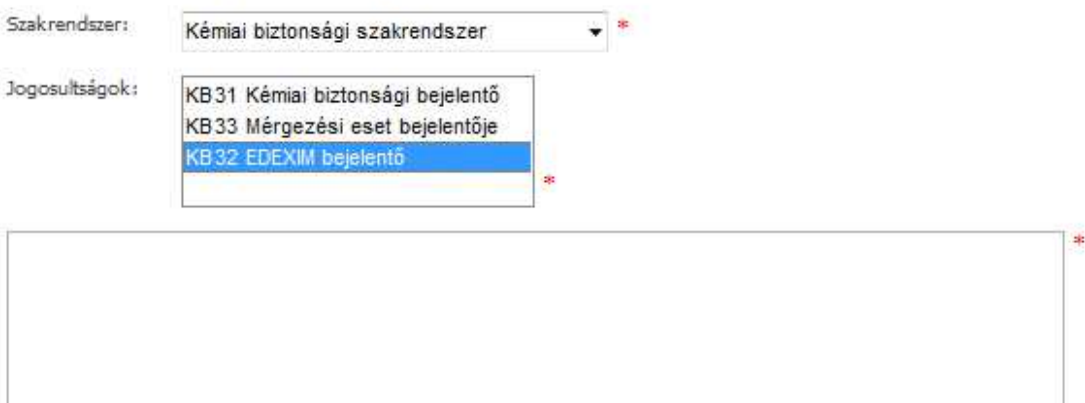

#### Kérem, írja be a képen látható karaktereket!

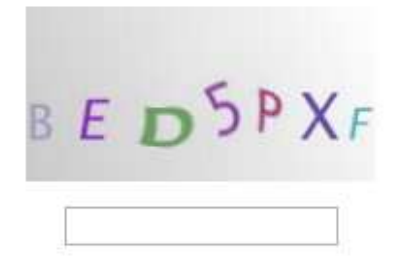

Elküldés

## *TOVÁBBI PARTNEREK FELVÉT*

Bejelentkezés után a https://www.antsz.hu/regisztracio oldalra lépve az 'Új' rádiógombot választva lehetőség van a bejelentkezett felhasználóhoz további partner(eke)t - és azokhoz tartozó szerepköröket - igényelni.

**Főoldal** » Regisztráció

## További jogosultság igénylése

#### További információk

Az ÁNTSZ portálon történő ügyintézéshez regisztrálnia kell magát. A regisztrációhoz ki kell töltenie az alábbi adatlapot. Az adatlap kitöltése után a hozzáférési igényt a rendszer adminisztrátorai bírálják el, és engedélyezik. Kérjük csak érvényes adatokat adjon meg, az adatok ellenőrzésre kerülnek.

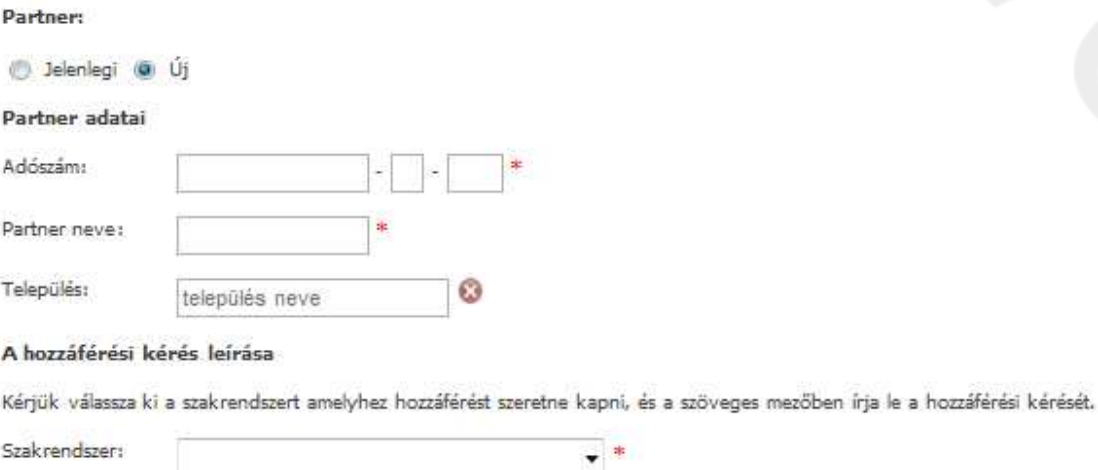

**Jongsubsánok** 

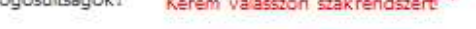

### Kérem, írja be a képen látható karaktereket!

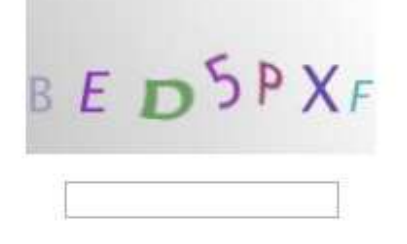

Elküldés